## **How to Create a Household Account**

- 1. Visit [reg.laparks.org](https://reg.laparks.org/web/wbwsc/webtrac.wsc/SPLASH.html)
- 2. Click on "Create An Account." This will open a new window.

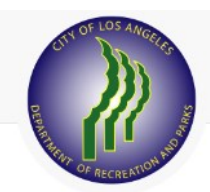

Home Search • Event Calendar

Welcome, Guest | Login | Shopping Cart (0) | Wishlist (0)

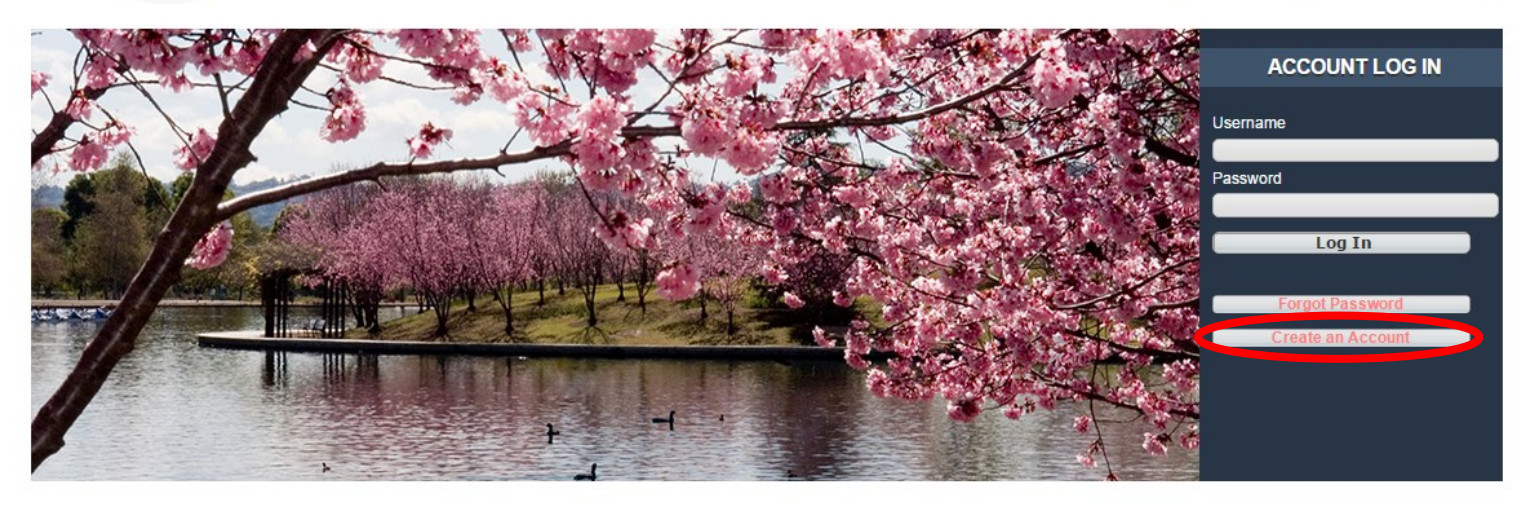

3. Fill out the new page, keeping in mind that this is your information, not your child's. You may pick your own username and password. All red fields are mandatory. **Note:** If you are an adult and are not comfortable entering your birthday, make one up. Make sure it's a reasonable age if you are planning on registering for an adult or senior activity.

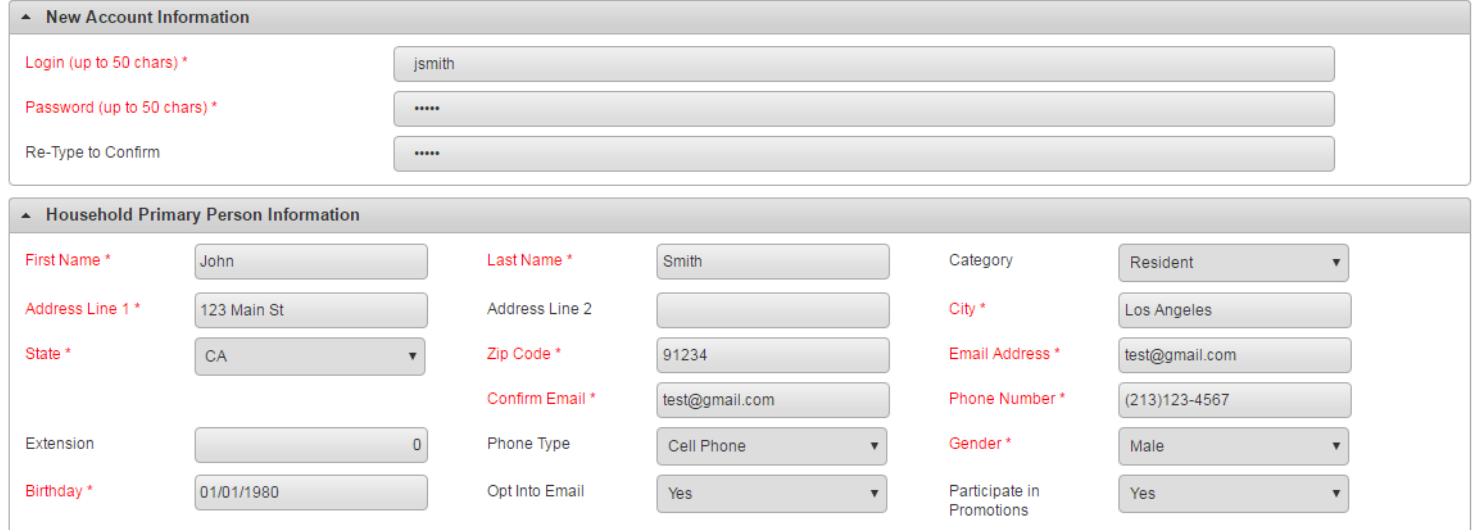

**Continued on next page...**

## **How to Create a Household Account—Continued**

- 4. If you plan on registering your children, spouse, or others using this system, click "Add New Member" at the bottom of the page. **Add New Member Add New Contact** Save
- 5. Fill out the "Additional Family Member" section and repeat as necessary. When you are done, click "Save" or "Add New Contact" to add an emergency contact.

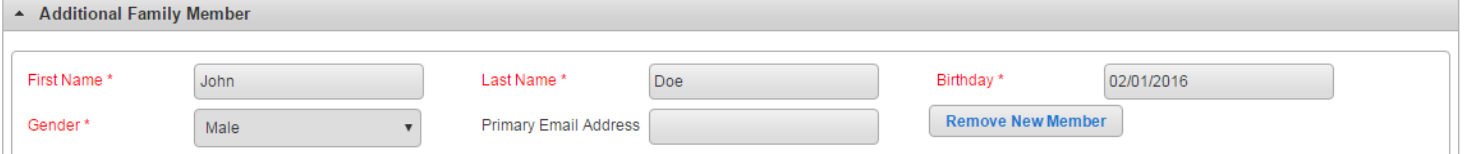

6. If you would like to add an emergency contact, click on "Add New Contact."

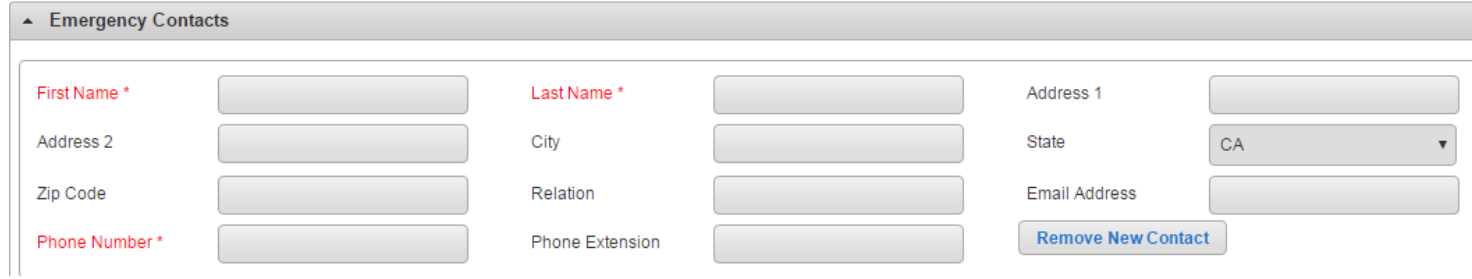

7. When you are done, click "Save" at the bottom of the page. You will automatically be logged in and redirected to the main registration page.

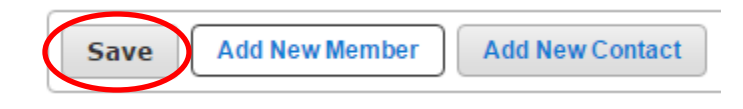